# SARMENTAL Estudios de Historia del Arte y Patrimonio

# **Envío de manuscritos por medio de Open Journal System (OJS)**

# **Registro en la revista**

Para realizar un envío a S*ARMENTAL. Estudios de Historia del Arte y Patrimonio*, primero deberá registrar una cuenta de usuario/a en la revista e iniciar sesión.

Para registrarse en la revista, haga clic en el enlace **"Registrarse"** en la esquina superior derecha.

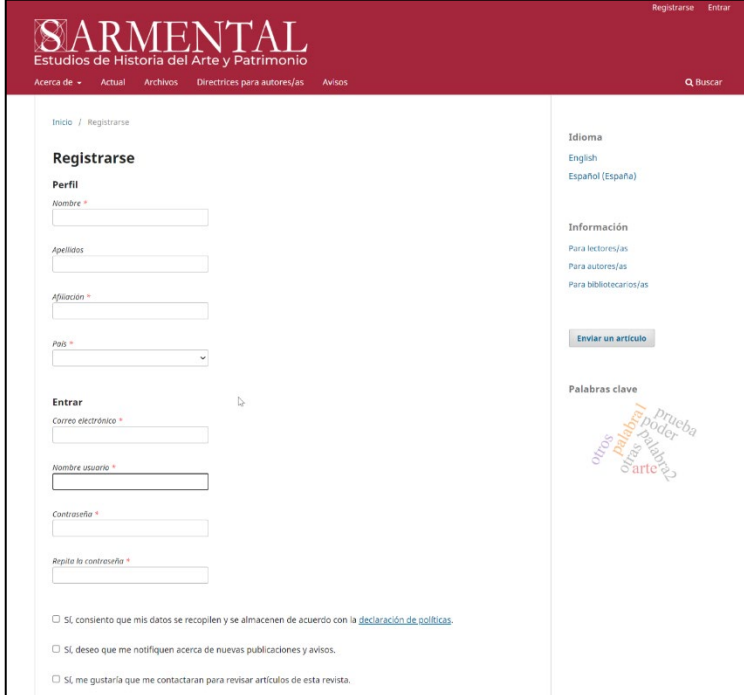

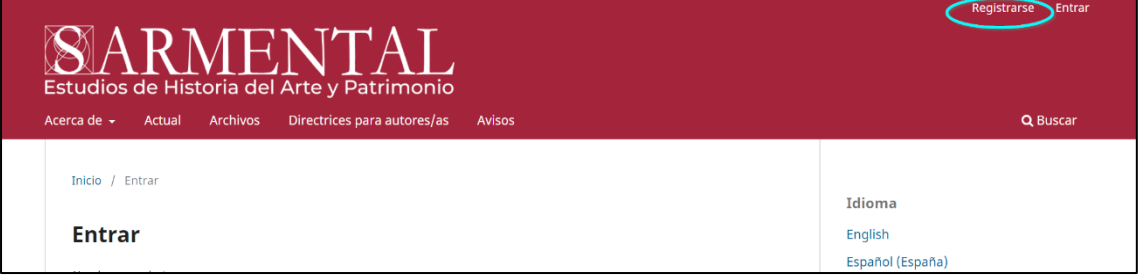

Esto abrirá el formulario de registro para que lo complete con toda la información requerida.

Todos los campos con un asterisco son obligatorios.

Será registrado automáticamente como lector/a y autor/a. También se le dará la opción de registrarse en la de revisor/a.

Recibirá un correo electrónico en su cuenta solicitándole la confirmación del registro.

## **Ingreso en la revista**

Cuando inicie sesión ingresando su nombre de usuario/a y la contraseña, el sistema le dirigirá directamente a su Panel de Control.

### **Envío de un artículo**

Si es la primera vez que inicia sesión en la revista y no ha enviado nunca un artículo, al seleccionar panel de control en la esquina superior derecha el sistema le llevará a las opciones de perfil. Haciendo Clic en la parte izquierda, debajo del título de la revista, en la opción **"Volver a Nuevo envío"** el sistema le redirigirá a las opciones para hacer el nuevo envío.

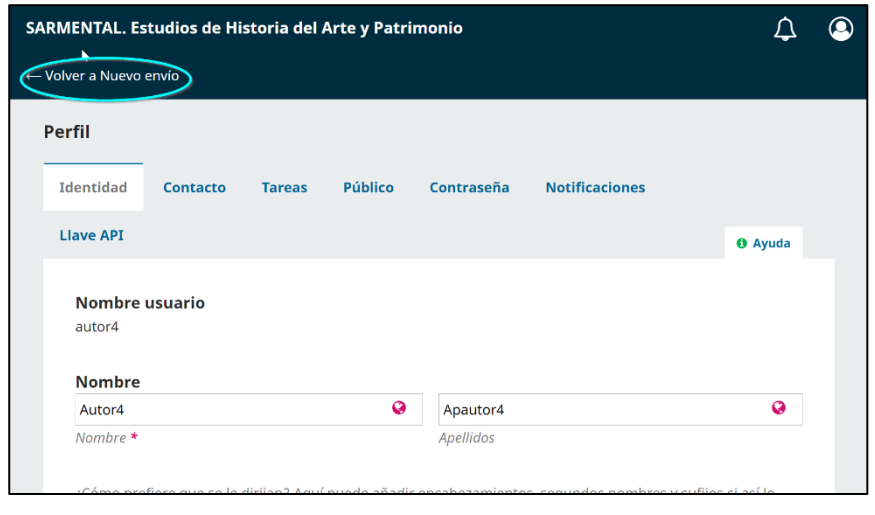

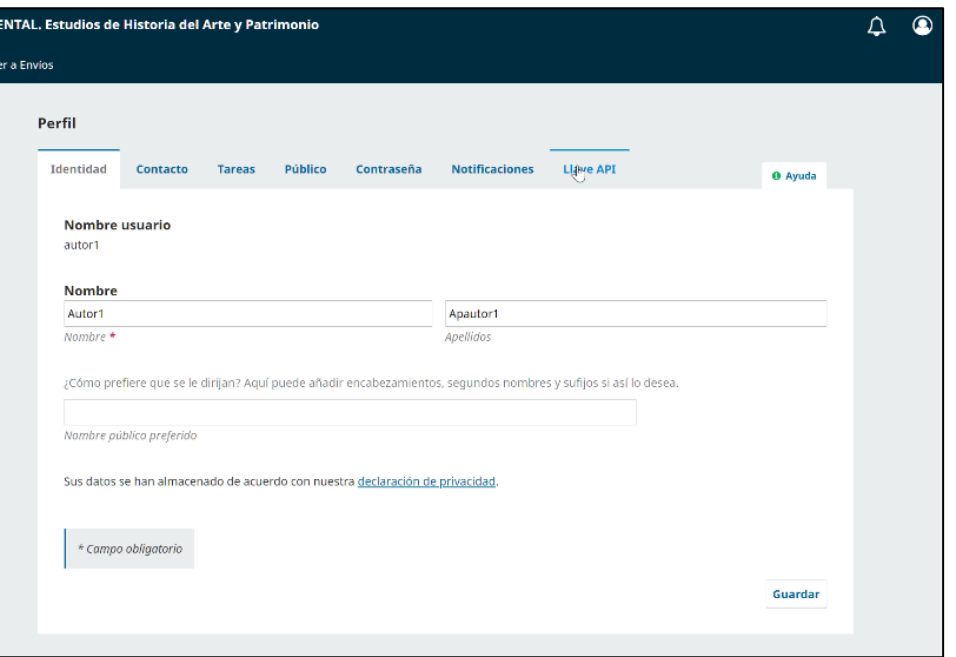

En el caso de que ya hubiera realizado alguna vez un envío, al iniciar sesión, el sistema le deja en su Panel de Control, en la parte de gestión de envíos. Inicie un nuevo envío, haciendo clic en el botón "**Nuevo envío"** en el lado derecho de la pantalla.

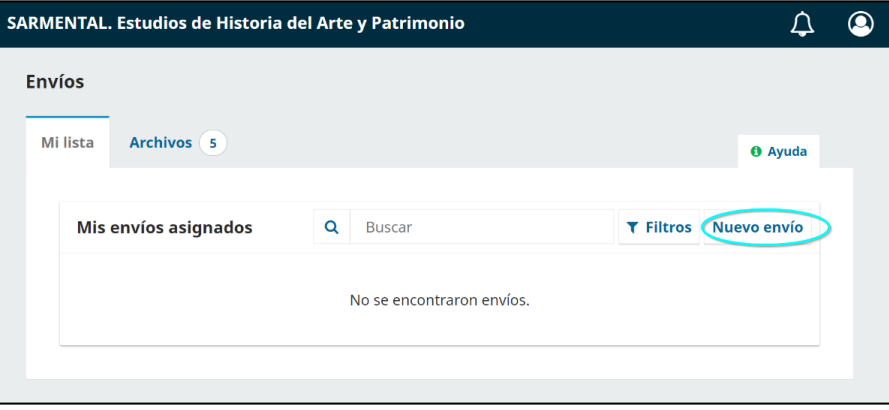

En ambos casos, se le llevará al **Paso 1** de un proceso de 5 pasos para cargar y describir su envío.

#### **Paso 1**

En el **Paso 1**, proporcionará información preliminar sobre su envío.

Seleccione la sección apropiada para su envío (por ejemplo, artículo, reseña, etc.).

Lea y acepte las declaraciones en la lista de verificación de envío marcando cada casilla.

Puede incluir cualquier comentario para el editor, lea la declaración de privacidad de la revista y luego haga clic en el botón Guardar y continuar para ir al **Paso 2**.

#### **Paso 2**

En el **Paso 2**, se abrirá una ventana que le permitirá cargar su archivo de envío.

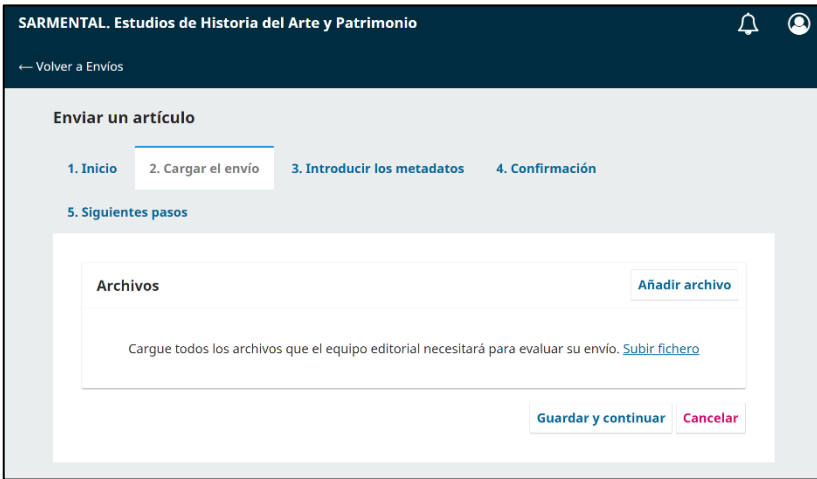

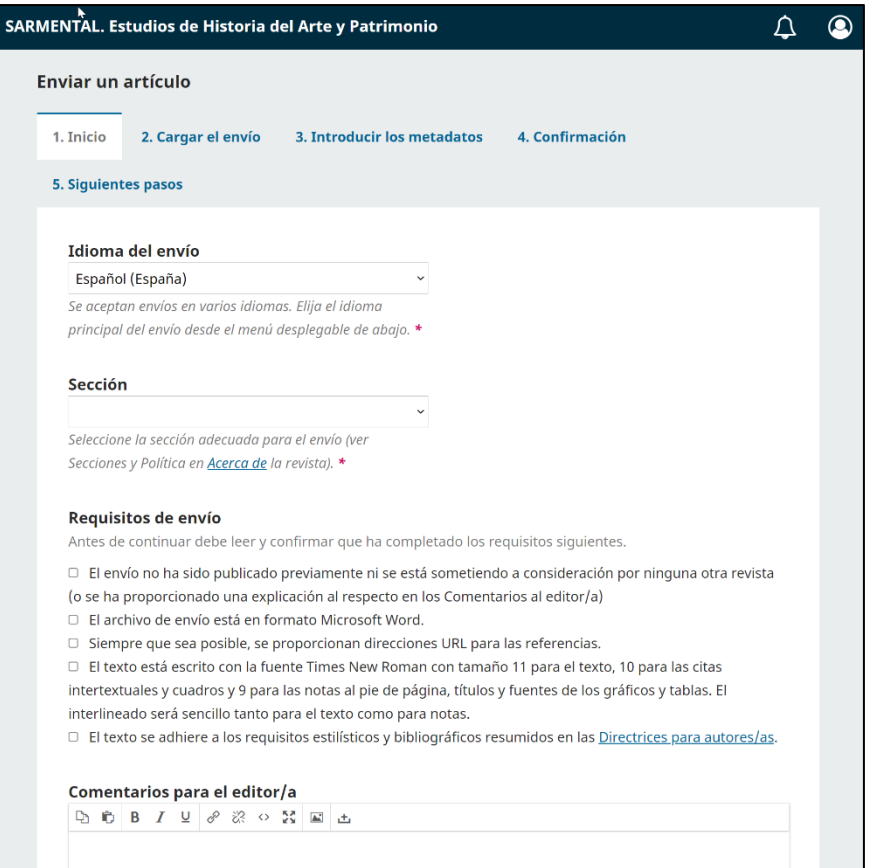

Podrá cargar varios archivos a la vez, así como arrastrar y soltar archivos.

Una vez que haya cargado todos sus archivos, puede indicar el tipo de archivo para cada uno desde un solo panel de menú, y se pueden ingresar metadatos como una descripción o licencia durante el flujo de trabajo.

Una vez que haya terminado de cargar y etiquetar todos sus archivos, haga clic en el botón **Guardar y continuar** para ir al Paso 3.

#### **Paso 3**

En el **Paso 3**, se le pedirá que agregue más información sobre el envío, incluido el título del envío (desglosado en prefijo, título y subtítulo) y el resumen.

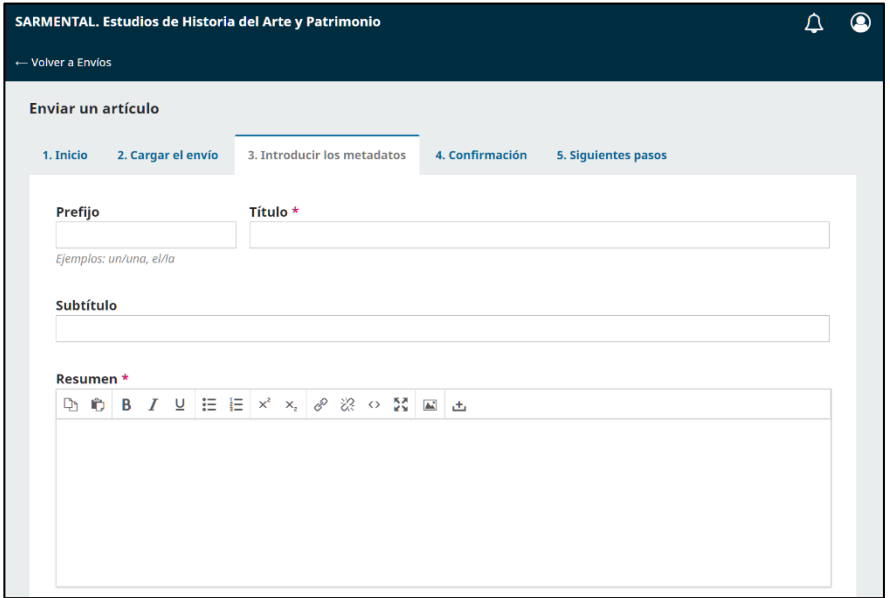

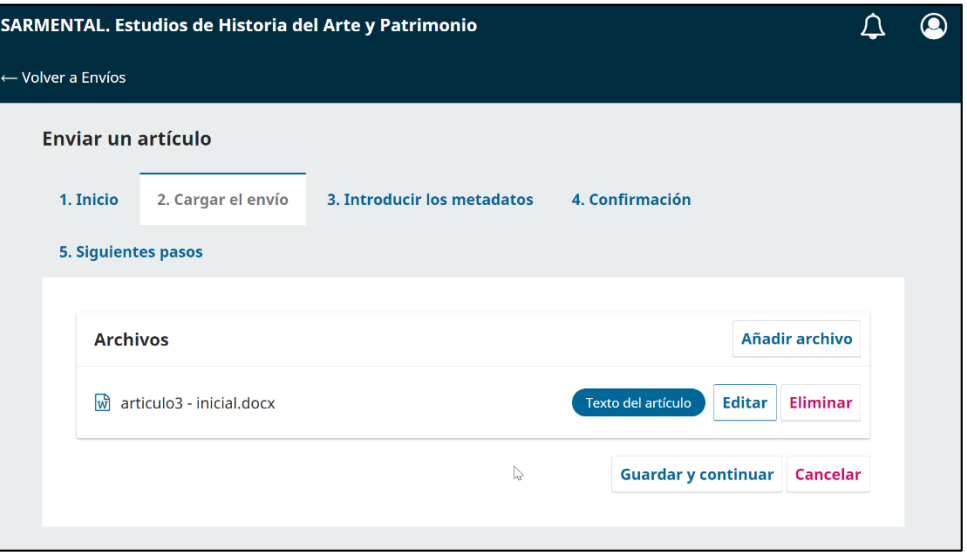

Desplazando hacia abajo puede agregar colaboradores/as adicionales. Puede agregar más colaboradores/as (por ejemplo, coautores/as)

haciendo clic en el enlace **"Añadir colaborador/a"**. Esto abrirá una nueva ventana con campos para ingresar su información.

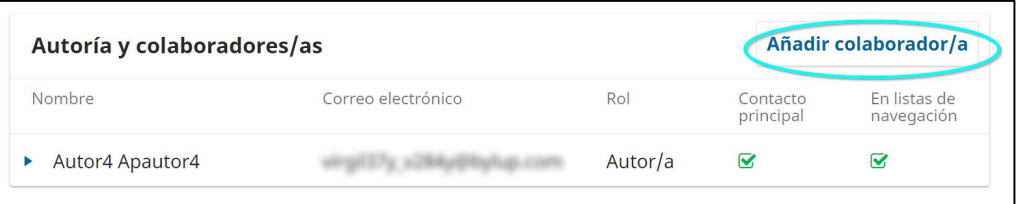

También puede ver campos adicionales para completar, como palabras clave, etc.

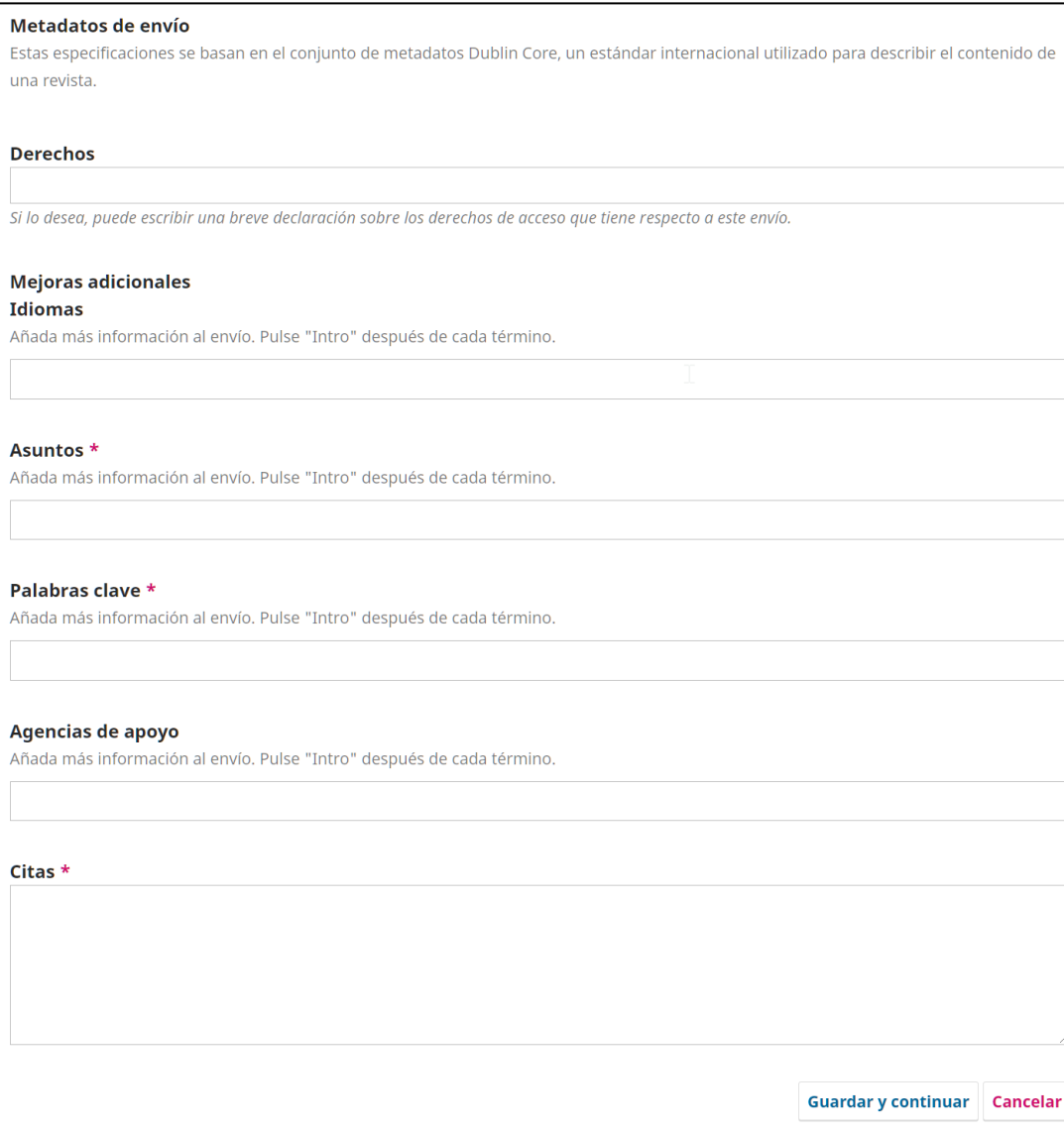

Para ingresar una palabra clave, simplemente escriba la palabra o frase y presione la tecla Intro. La palabra o frase se formateará como una palabra clave.

Todos los campos con asterisco rojo son obligatorios.

Haga clic en **"Guardar y continuar"** para avanzar.

#### **Paso 4**

En el paso 4, se le pedirá que confirme que está conforme con su envío.

Haga clic en **"Finalizar envío"**.

Aparecerá un cuadro que le pedirá que confirme que ha terminado. Haga clic en **"Aceptar"**.

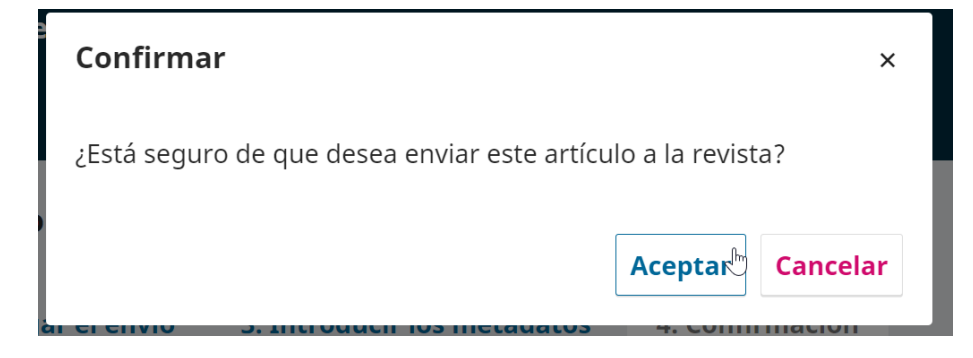

#### **Paso 5**

¡El envío ya está completo! El editor ha sido notificado de su envío y el autor/a recibe un acuse de recibo en su correo del envío realizado. En este punto, puede seguir los enlaces a:

- Revisar este envío
- Crear un nuevo envío
- Volver al escritorio

Una vez que complete un envío, no podrá realizar cambios en él. Si desea reemplazar el archivo que envió o realizar otros cambios en el envío, deberá comunicarse con el editor a través de la herramienta **"Discusiones previas a la revisión"** a través de su panel de control.

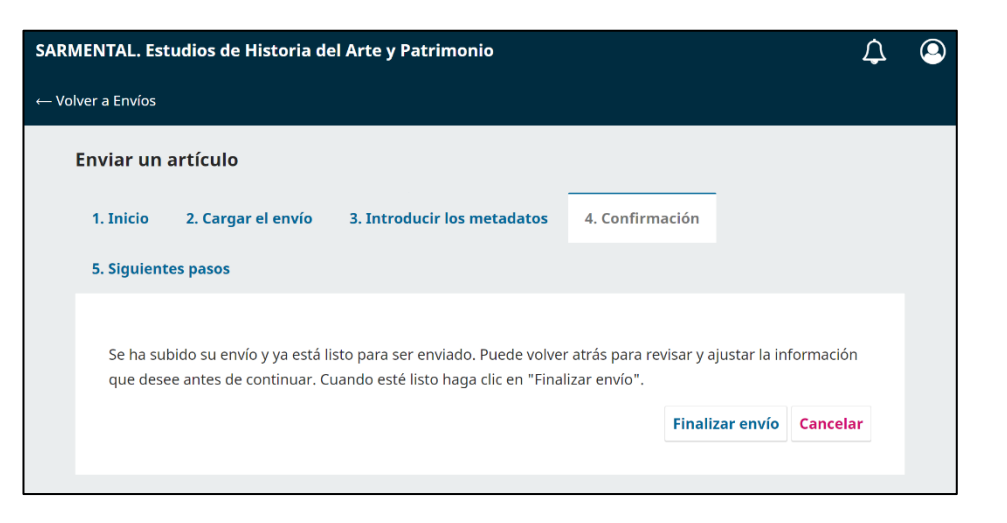

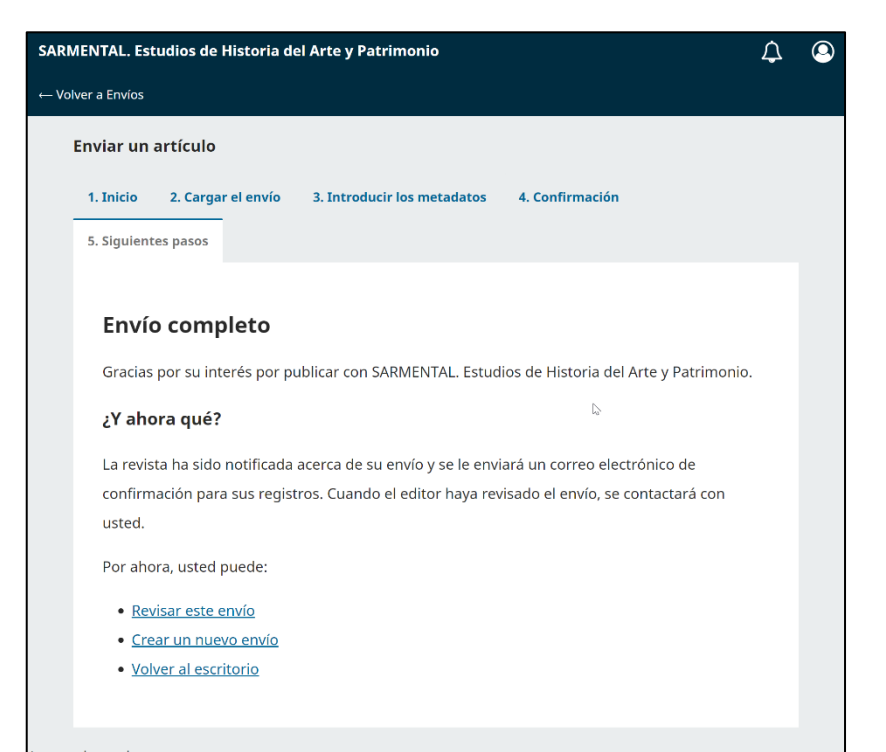

## **Panel de control**

En su Panel de control puede ver en qué etapa se encuentran sus envíos.

Los envíos, en el supuesto de ser aceptados inicialmente, pasarán a la etapa de revisión y, si se aceptan, a las etapas de edición y producción antes de su publicación.

Como ya se ha dicho, en el supuesto de querer realizar cambios en un envío antes de su paso a la fase de revisión se tiene que realizar a través de la herramienta **"Discusiones previas a la revisión"**.

Para acceder a **"Discusiones previas a la revisión"** hay que hacer clic en el botón **"Ver"** del envío correspondiente.

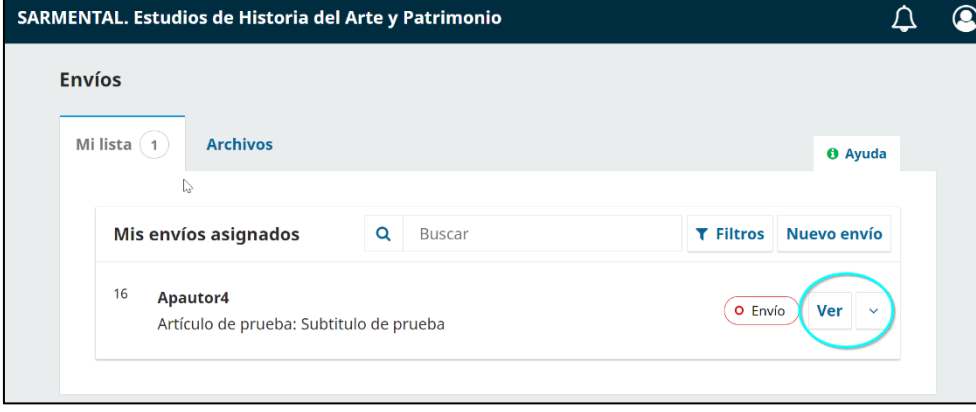

Y dará paso a la siguiente ventana, donde se podrá empezar una discusión con el Editor haciendo clic en el botón **"Añadir discusión"**.

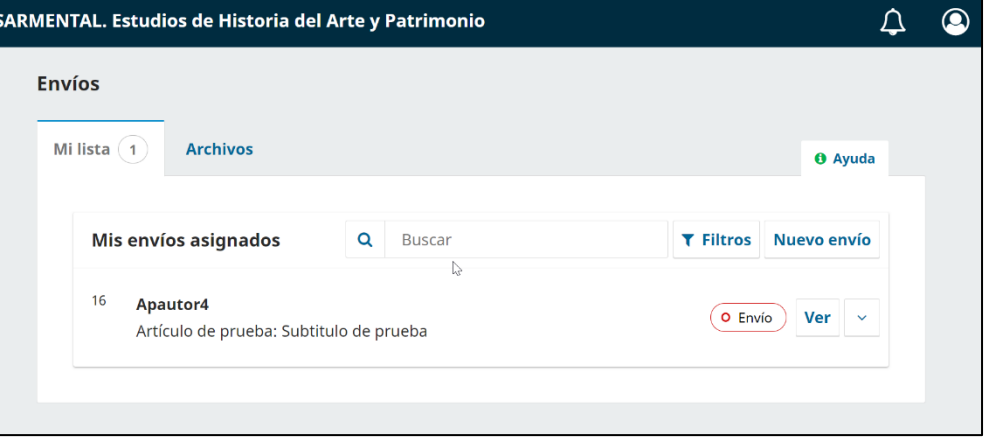

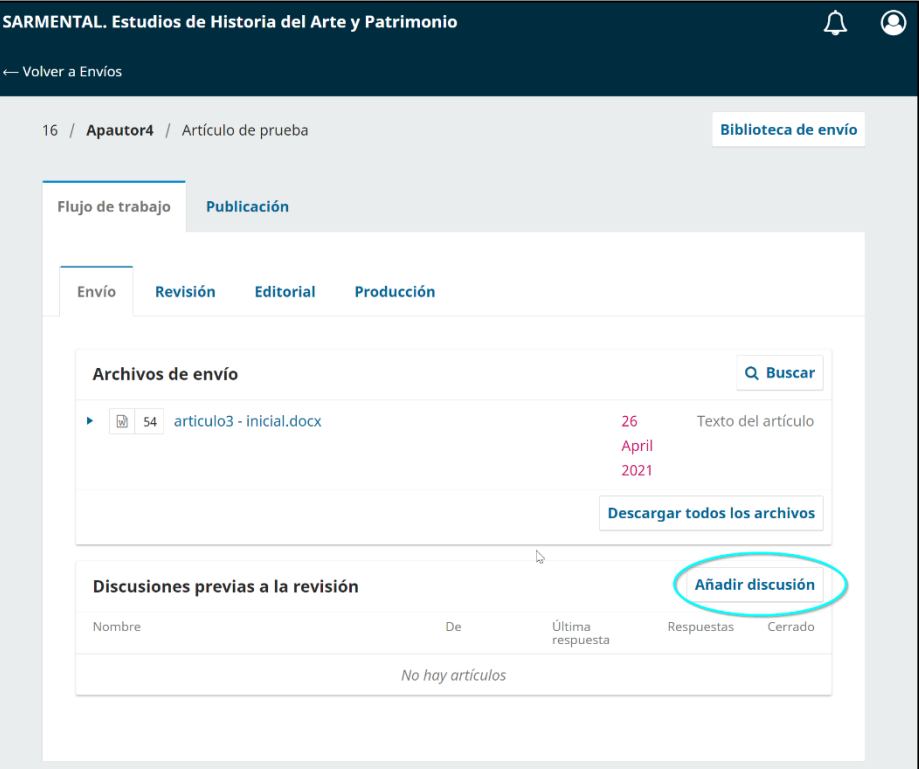

#### **Editar los metadatos**

Para hacer modificaciones a los metadatos de su manuscrito enviado, haga clic en la pestaña de **"Publicación"** de su envío.

Podrá realizar cambios en cualquiera de los submenús de la izquierda haciendo clic en esas pestañas. Haga clic en **"Guardar"** una vez que haya terminado de realizar los cambios.

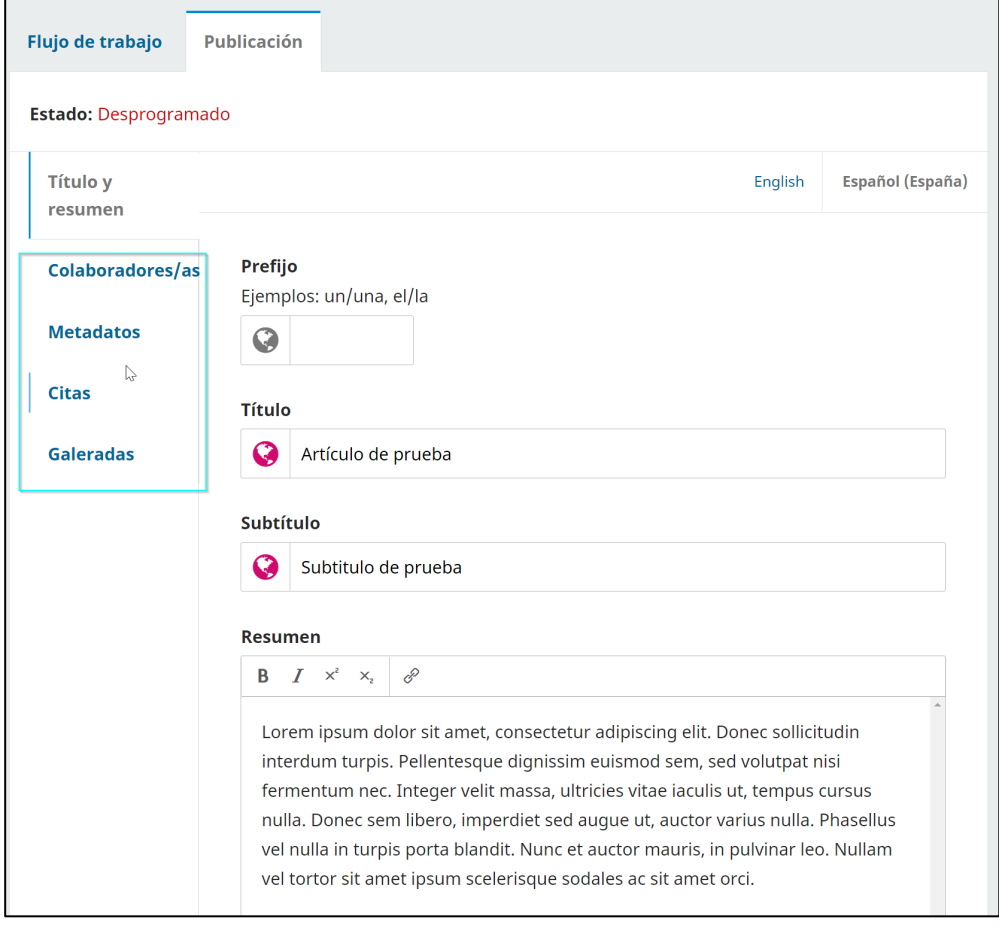

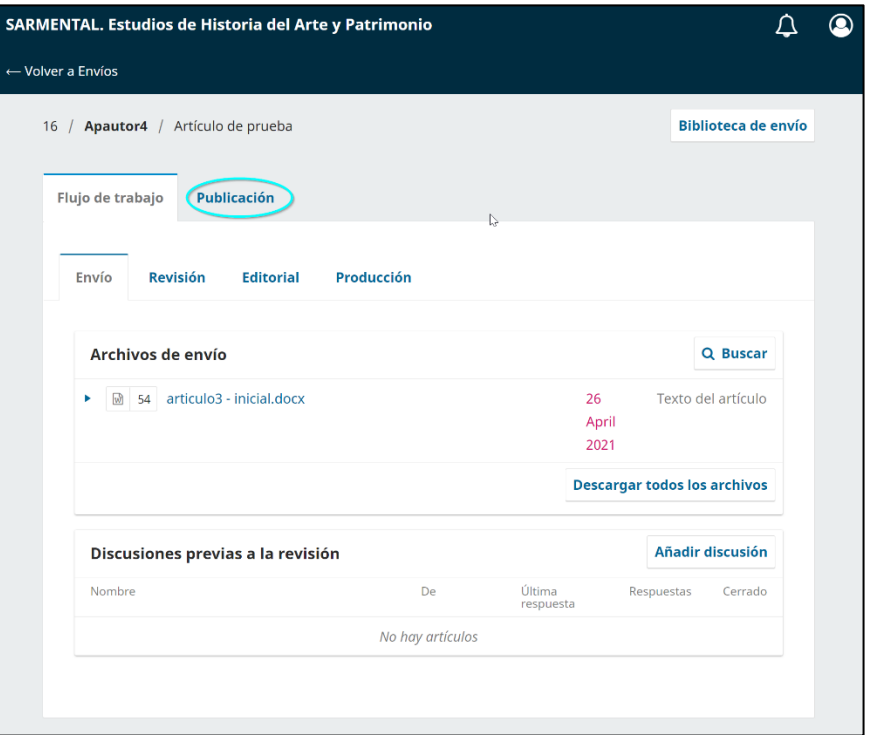

Podrá modificar los datos de las siguientes secciones de la pestaña Publicación: Título y resumen, Colaboradores y Metadatos. Si bien **"Galeradas"** aparece como una opción en el menú lateral, no podrá cargar ni realizar cambios en esta sección.